## **PMHA Online Registration Instructions.**

Open up the PMHA website – [www.penetangflames.ca](http://www.penetangflames.ca/) and move mouse over Registration.Click on PMHA Online Registration, this will link to the Penetang Registraton page @ Hockey Canada

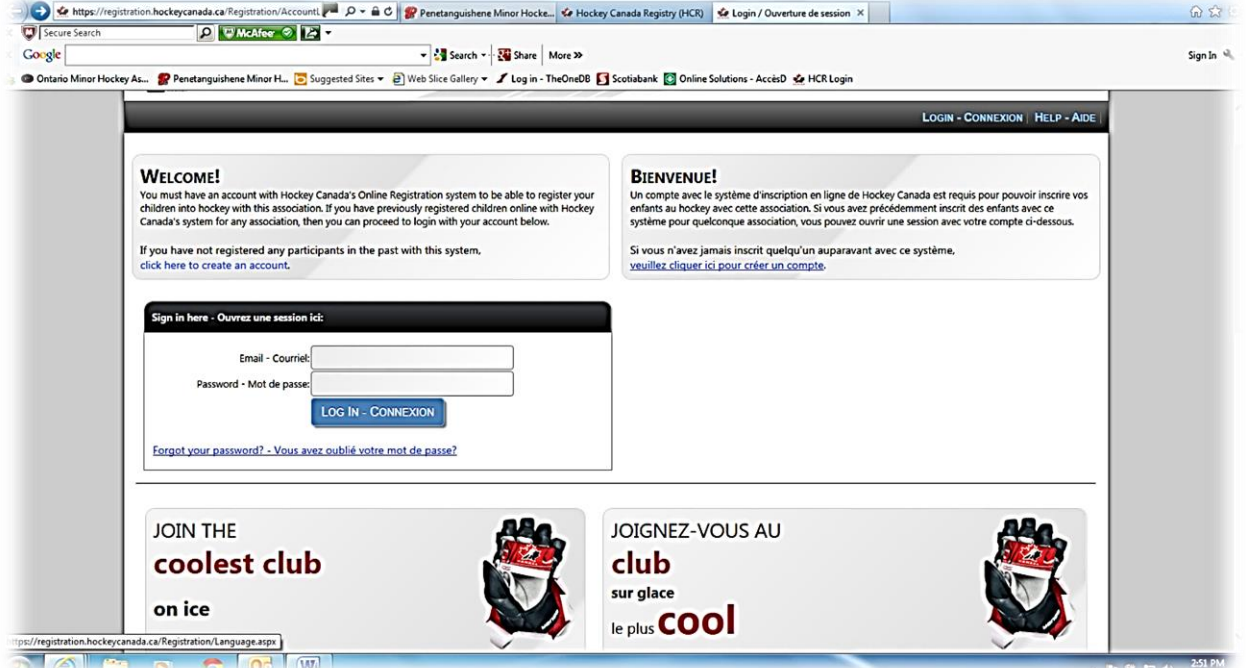

Click on  $\rightarrow$  click here to create an account On the next screen choose English or French. You must check the box to continue.

You can now create your account.

Please fill in your login and profile information below. This is YOUR profile information and not your child's information.

Click on  $\rightarrow$  SUBMIT at the bottom of the page.

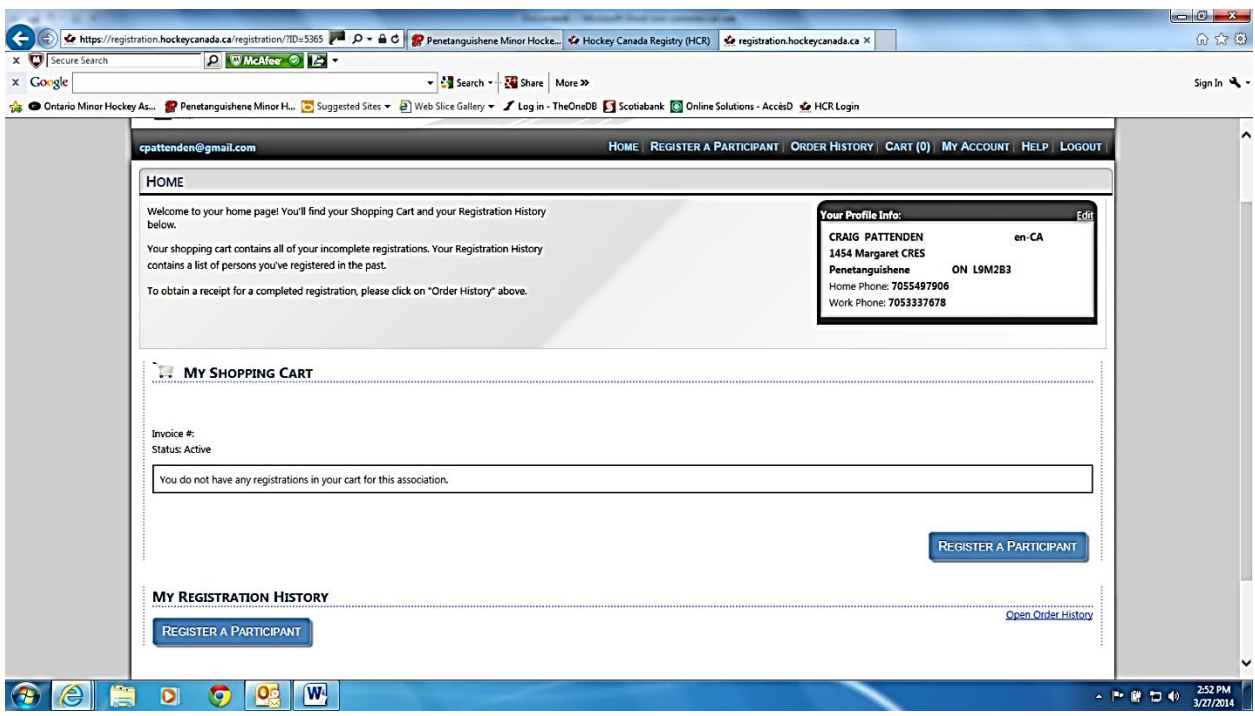

## $Click on \rightarrow REGISTER A PARTICIPANT$

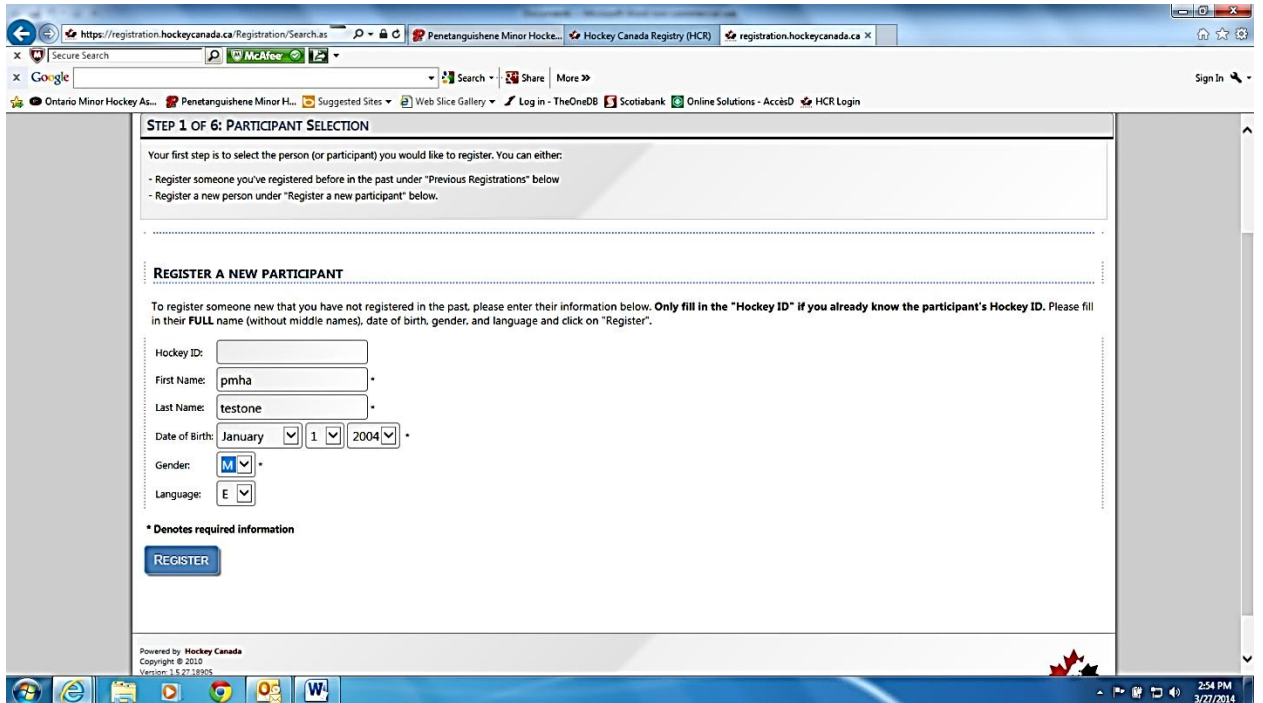

**Do not enter a Hockey ID number**. Please fill in their **FULL** name (without middle names), date of birth, gender, and language .Click on  $\rightarrow$  REGISTER

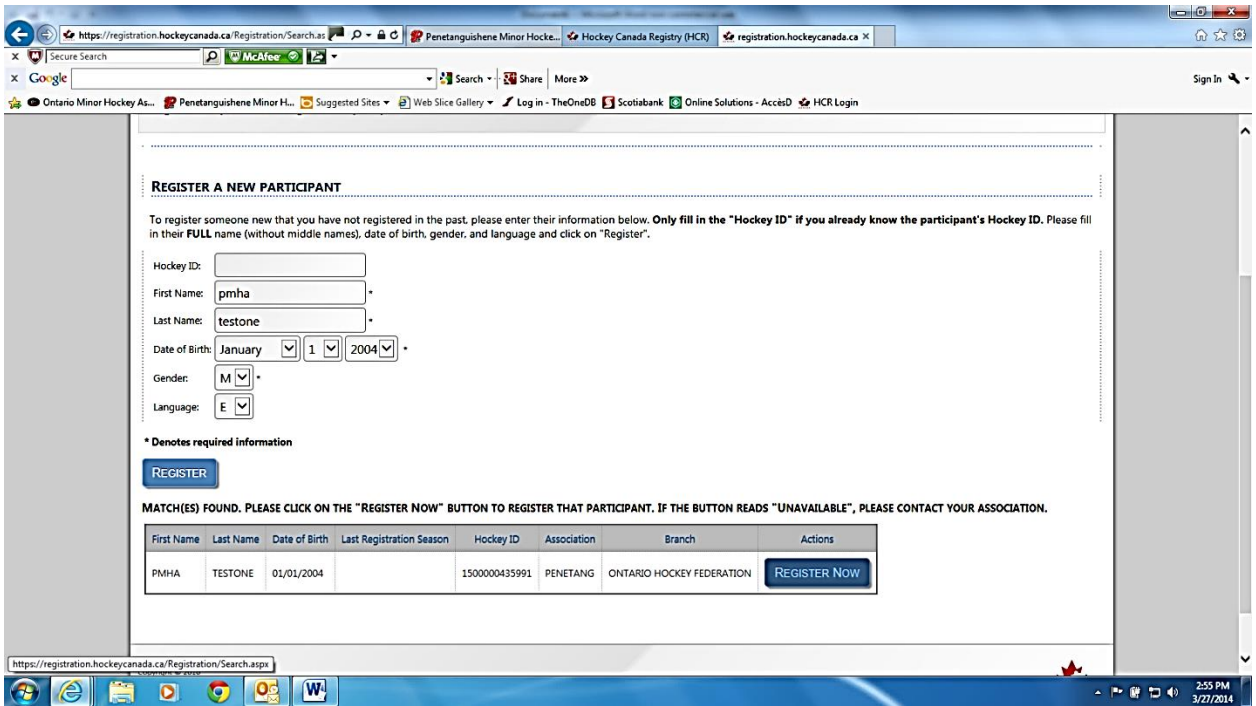

You will now see that the Participant you are registering is found in the system.Click on  $\rightarrow$  REGISTER NOW

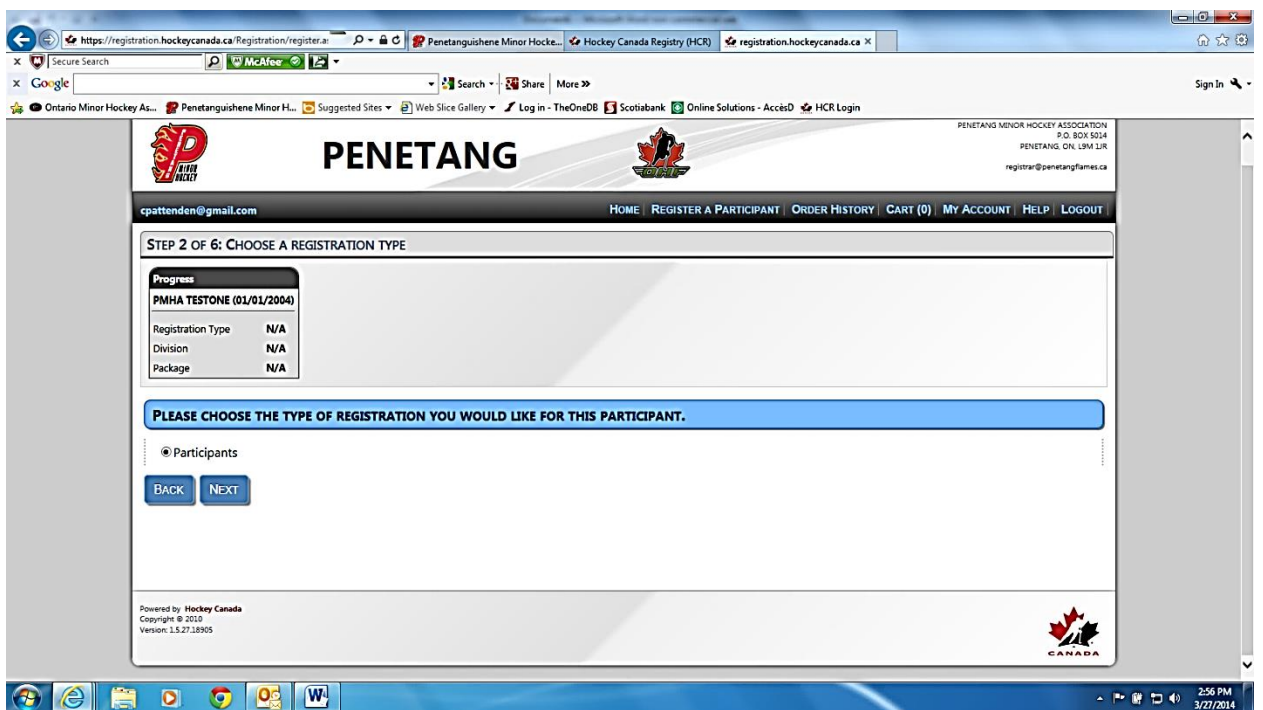

Choose Participant and click on  $\rightarrow$  NEXT

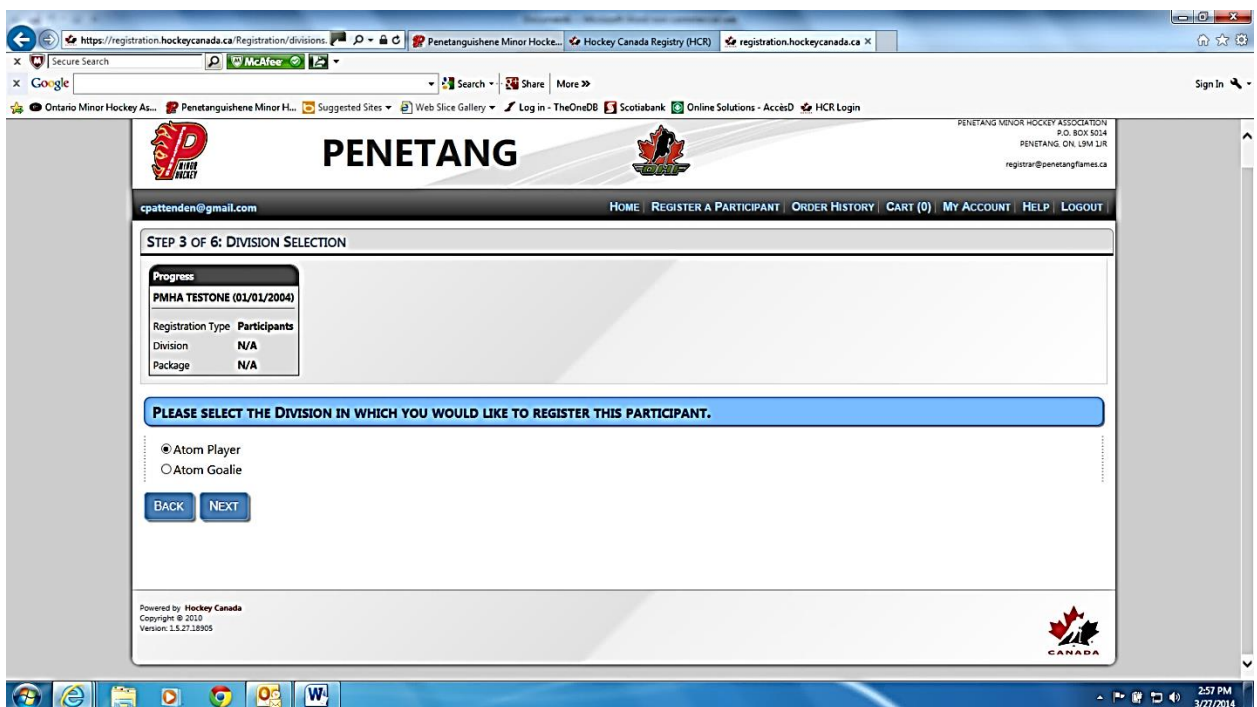

Choose the Division, Goalie or Player, and click  $\rightarrow$  NEXT

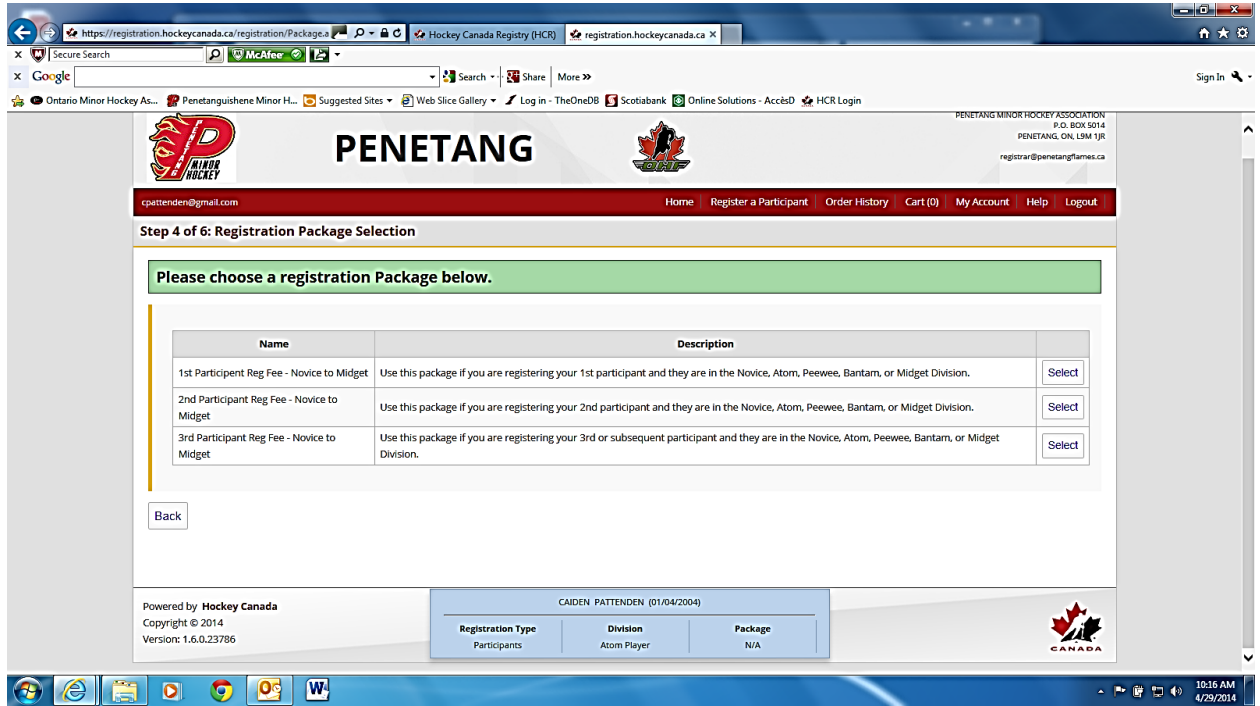

Click on  $\rightarrow$  SELECT to choose the Registration Package that applies.

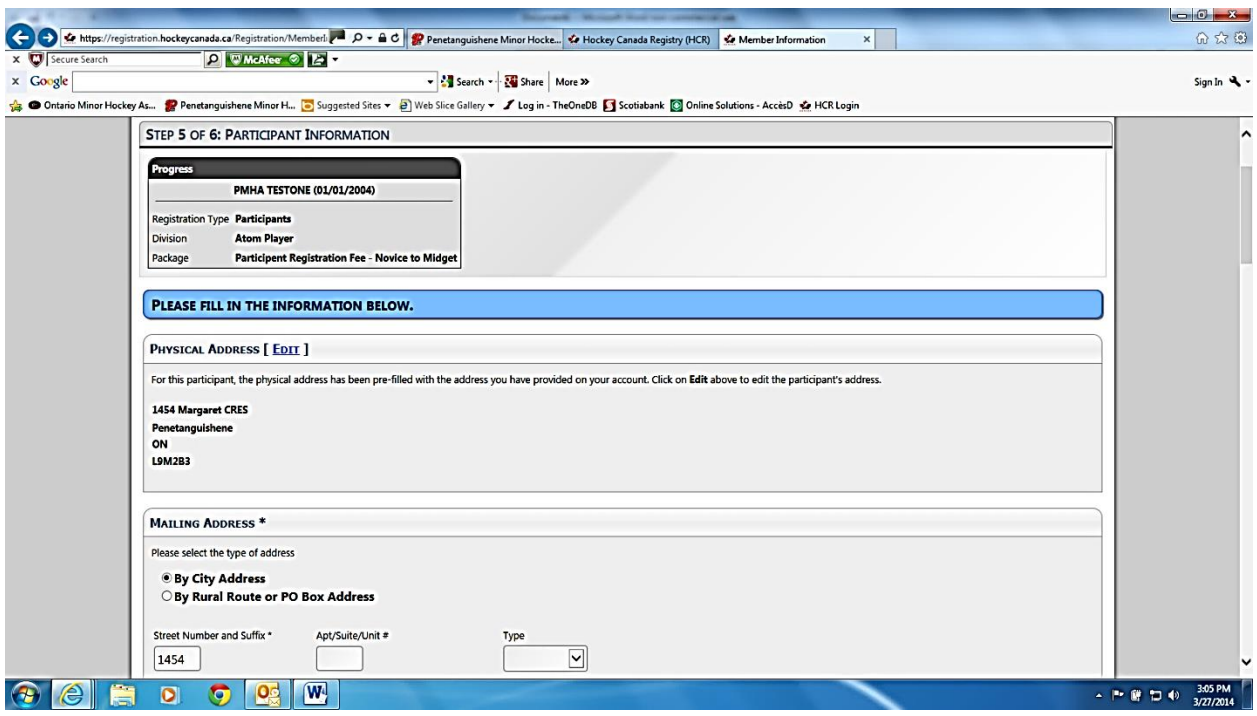

Enter all required information. You will not be able to move forward if any info is missing.

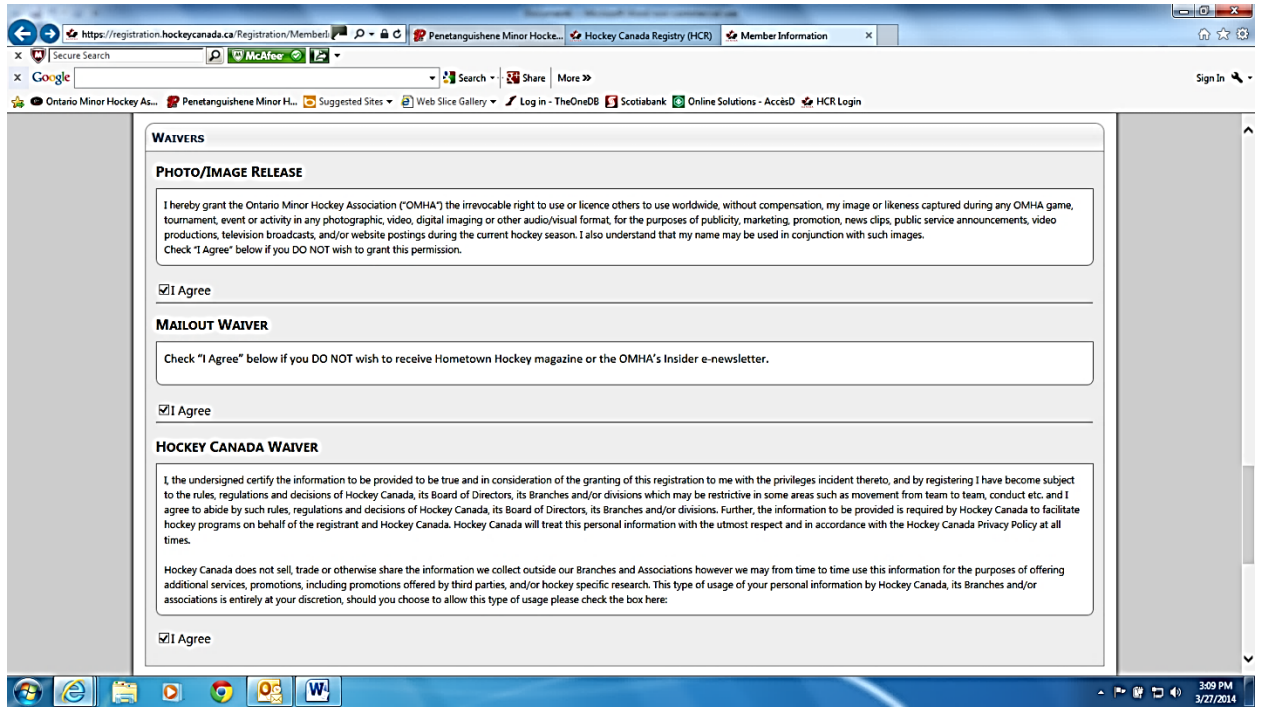

Please read the waivers and click the boxes appropriately.

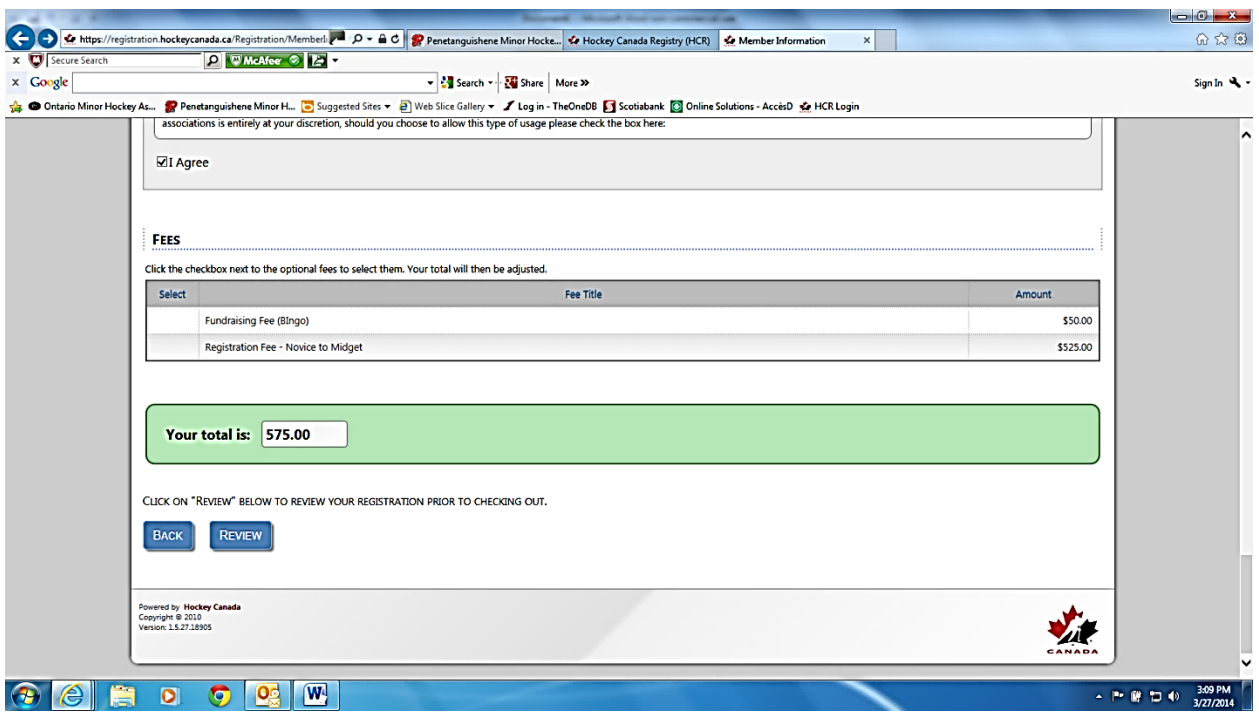

Click on  $\rightarrow$  REVIEW. You will be prompted if you are missing and information. Click on  $\rightarrow$  REVIEW until you are taken to the next page. Please review and ensure that your information is correct.

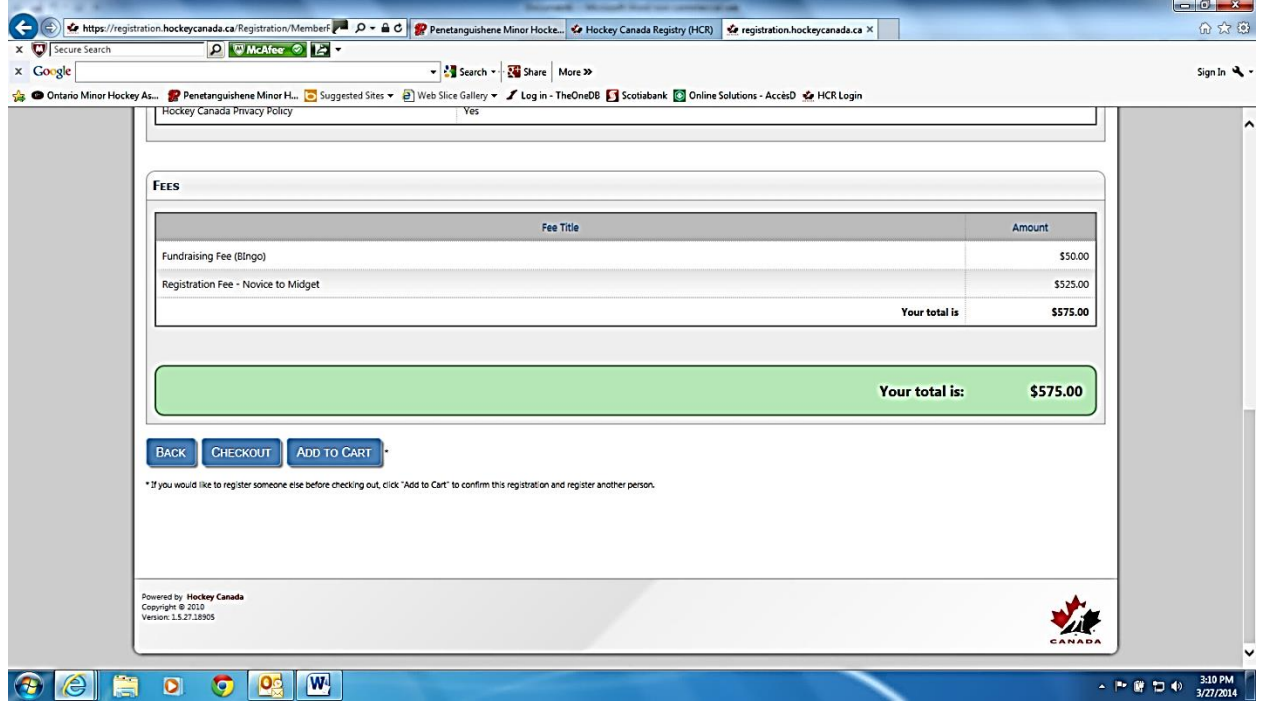

If you are only registering one(1) participant you can proceed by clicking on  $\rightarrow$  CHECKOUT If you have more participants to register please click on  $\rightarrow$  ADD TO CART this will take you to back to the page that you started entering your first participant.

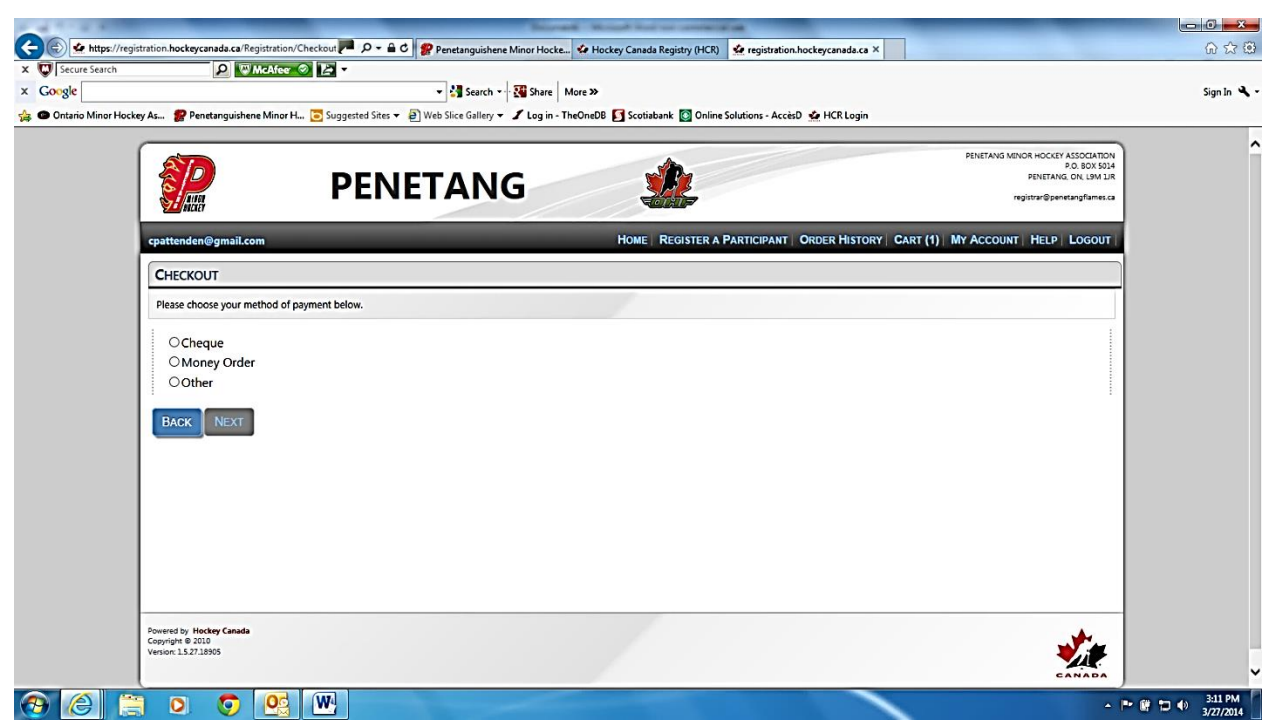

Choose your method of payment and click on  $\rightarrow$  NEXT

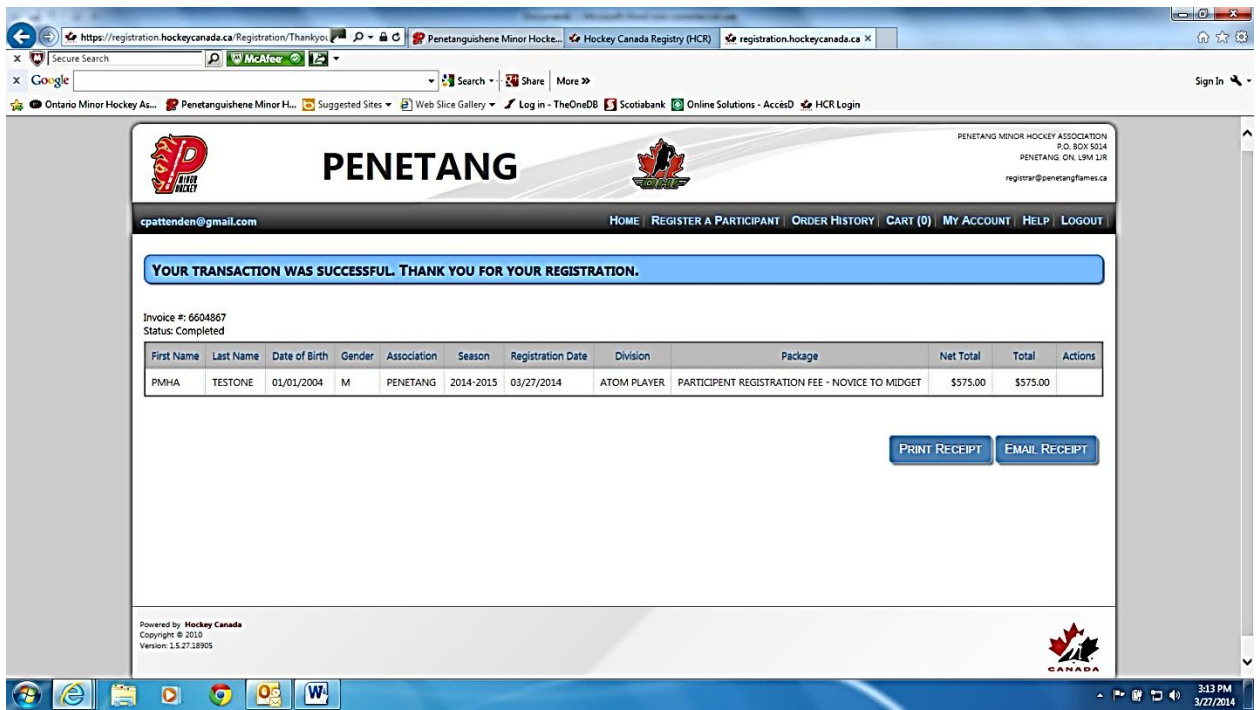

Choose the option that suits you best. This is your Registration Receipt, and a copy must accompany your payment to the PMHA if paying by cheque.

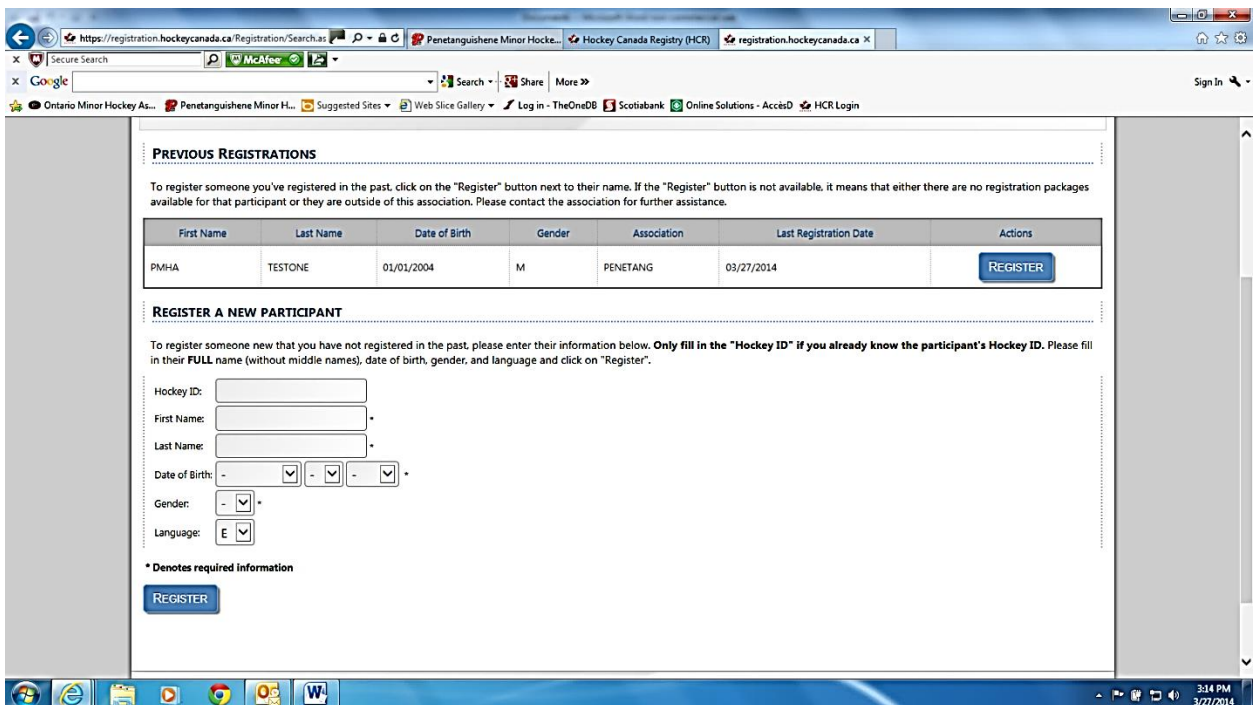

This screen will show if you clicked on  $\rightarrow$  ADD TO CART. This is where you start the process over to add more Participants to the system. When you have added all participants click on  $\rightarrow$  CHECKOUT.